## *How to Register with the Alexandria Permit and Land Use Management Portal*

 **Registration https://www.alexandriava.gov/APEX**

From the CSS welcome page, click "Login or Register"

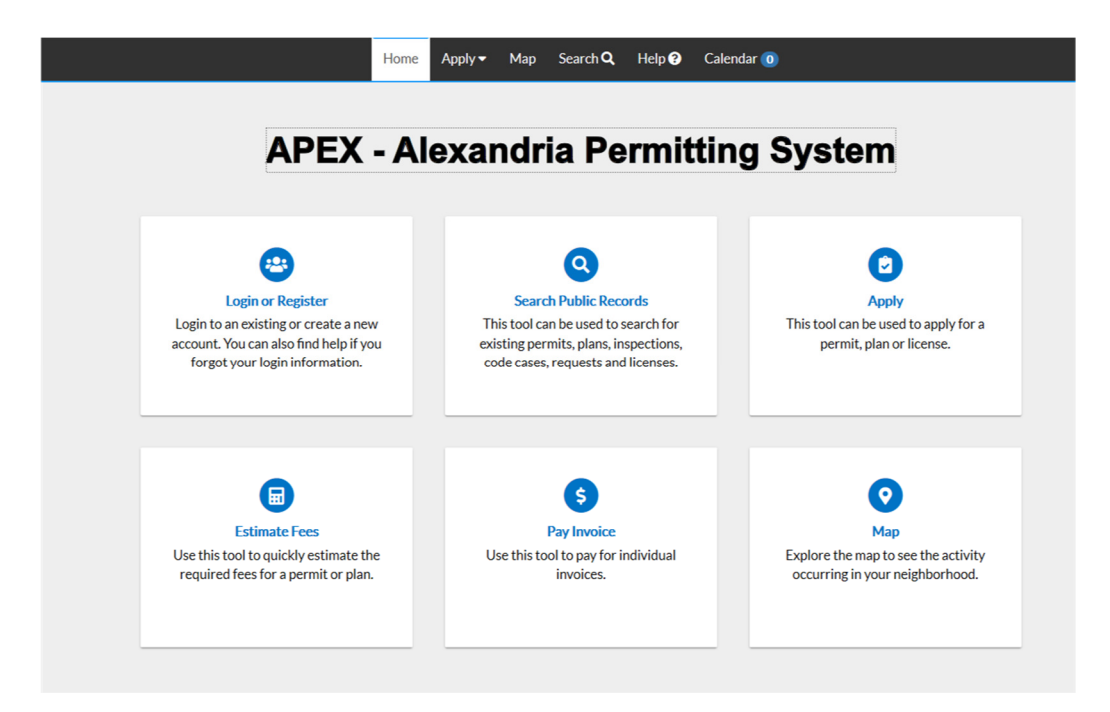

Enter your email address Click "Next" You will receive a message telling you to check your email

## Registration

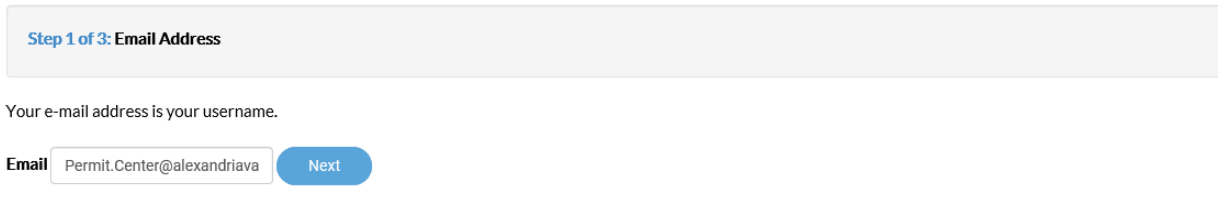

Please check your e-mail. The confirm email link in the body of the e-mail must be clicked to move to the next step of the registration process.

Open the email you received and click "Confirm"

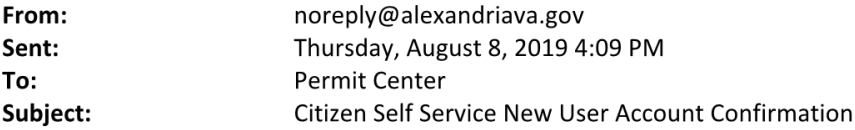

You are receiving this automated e-mail based on a user registration request that we received for the Citizen Self Service tool for our jurisdiction. The purpose of this confirmation is to validate the e-mail address that was provided in the initial user registration process is the correct e-mail address for your user account. Please click the link below to continue to the next step of the user registration process.

Confirm

When you arrive back in the portal, click "Register"

## Registration

**Step 2 of 3: Email Address** 

Your e-mail address is your username.

Email Permit.Center@alexandriava.gov

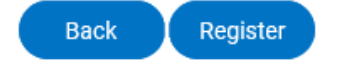

While only some of the fields are required, we encourage you to fill out as much additional information as you can as it will help us in contacting you along the way.

Please choose the way you prefer to be contacted

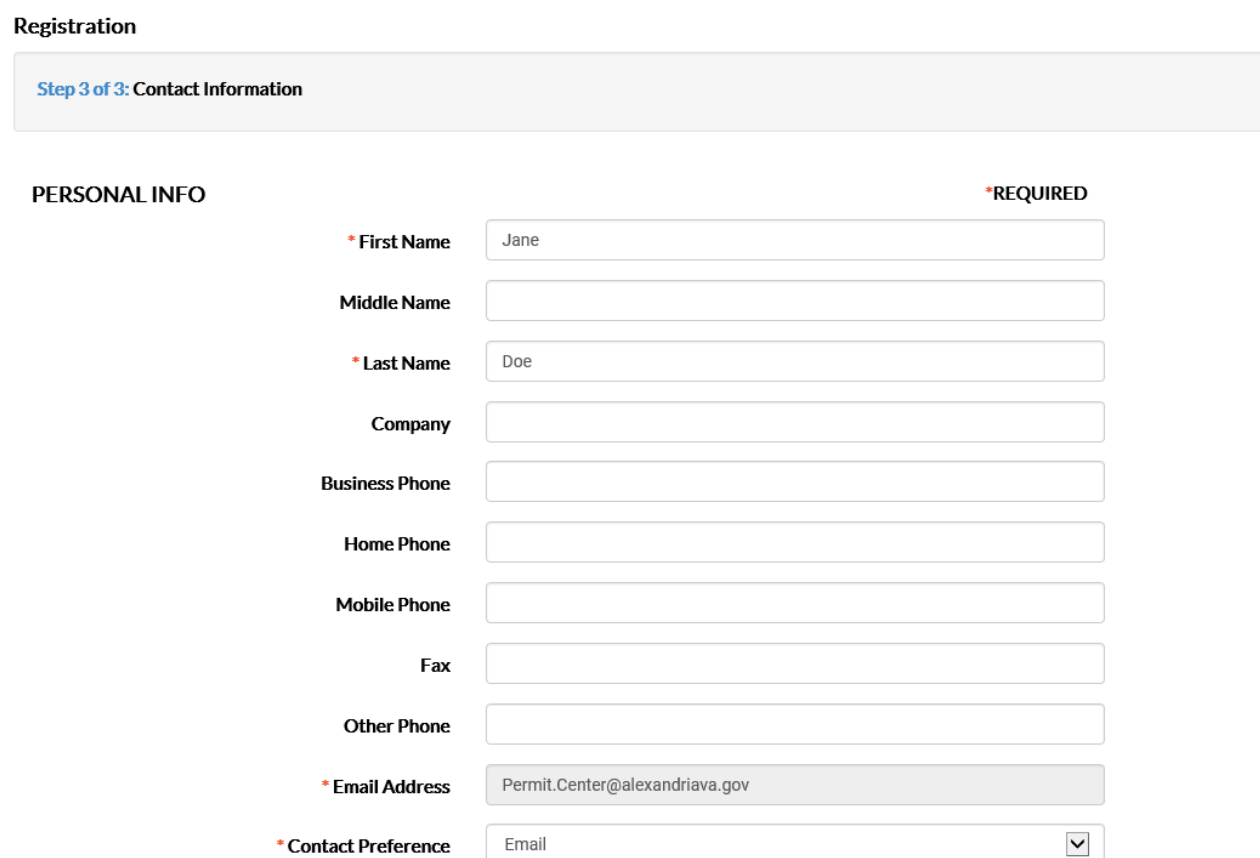

Choose a password. Your password must be a minimum of six characters with at least one digit and one uppercase letter.

**PASSWORD** 

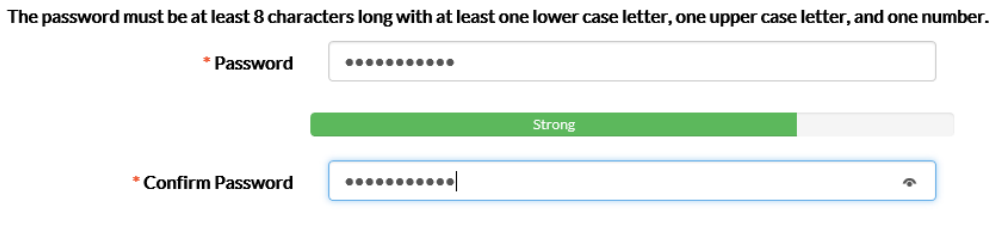

Please fill out your address in the final section. Remember - while only some of the fields are required, we encourage you to fill out as much additional information as you can as it will help us in contacting you along the way.

If you're a robot, don't click here!

Click "Submit"

**ADDRESS** 

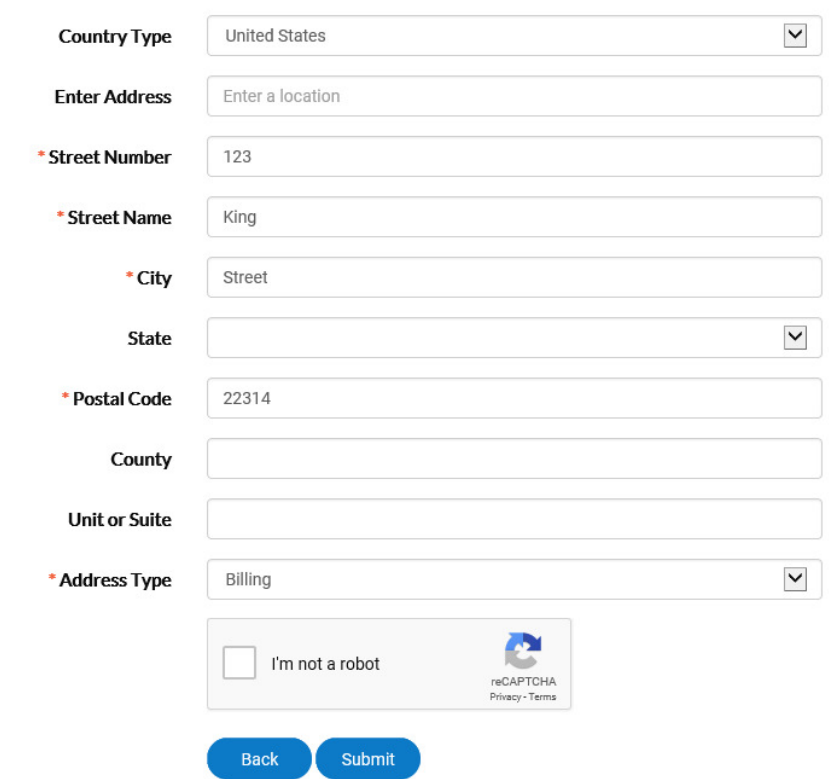

You will arrive at a confirmation page and can login.

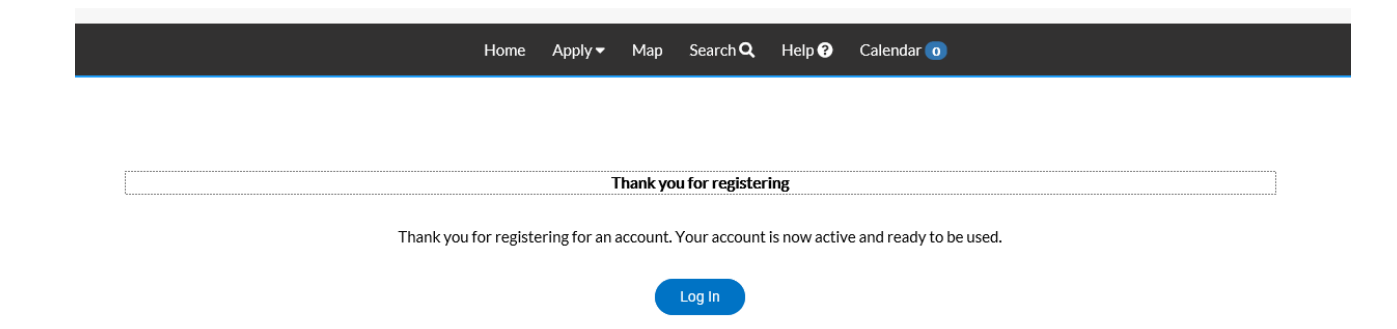